The Heights Real Estate Company: Vendor Training Manual – Section #1 : **Vendor Account and Sign up Process** 

Dear Vendor,

Please follow the walkthrough and picture sequence below as a guide to the Heights Vendor account set up process.

1) Go to Heightsre.com website and click on the option on the leftside menu for Vendors that says "Sign up" You will only need to go through the sign up process once.

This processing method will speed up your invoice processing time between 10 days and 2 weeks.

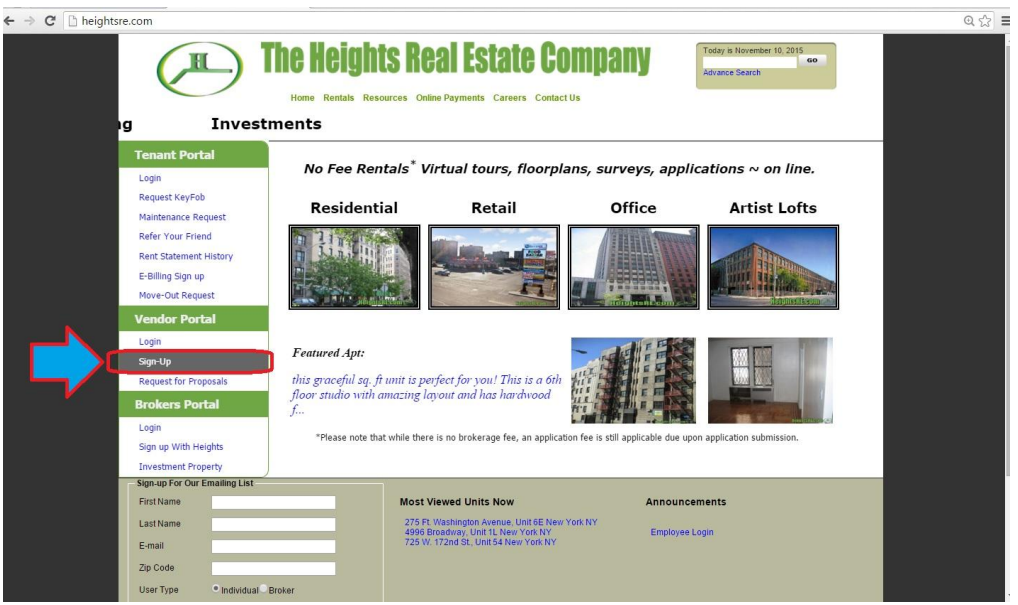

2) After you click on the option you will be taken to this window. Fill out and complete the online form. You have the option to create more than one company contact.

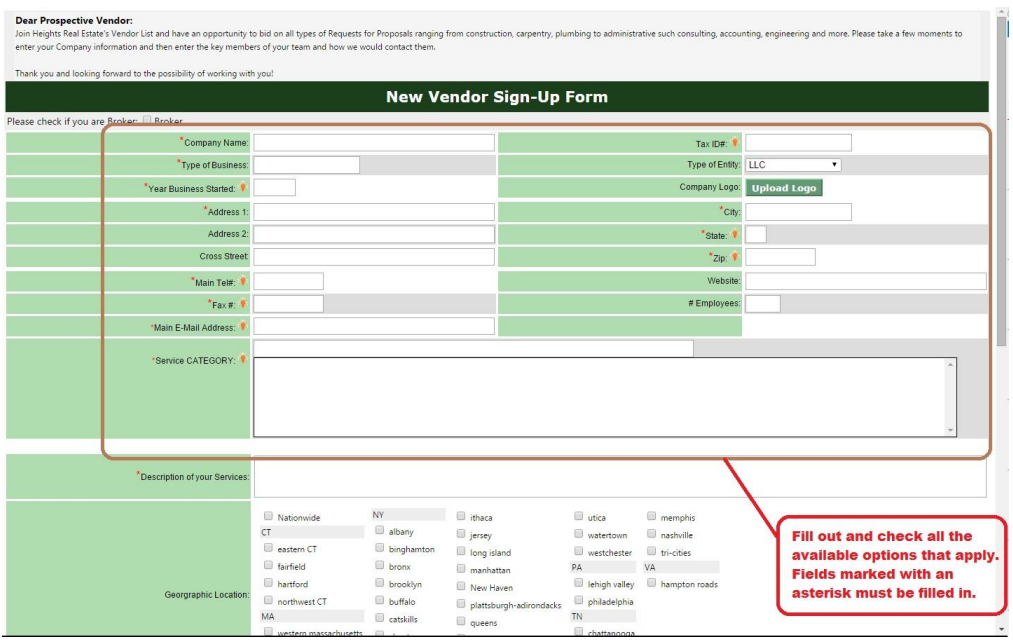

## 3) When finished filling out, click "Save and Submit"

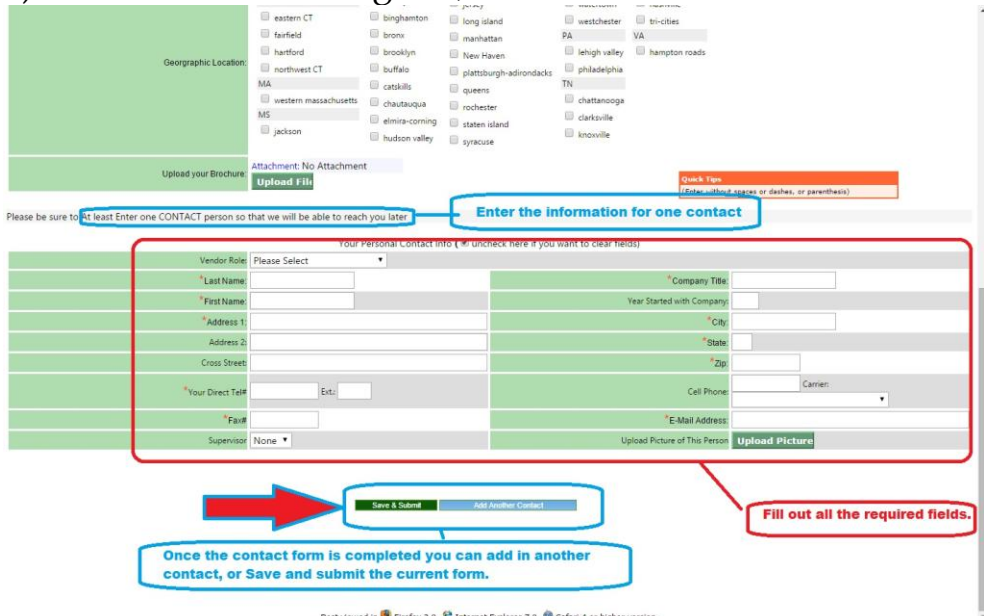

4) After registering there will be an email sent to you as well as a link: Click the link - it will go through the sign up registry - for User Account - creating your user account - user name and password. Follow the steps to create your username and password. 5) Signing up with this process allows Heights to set up a Vendor Bid and a Primary Discussion Board that functions as a an electronic workroom for both you and Heights Management to collaborate together more effectively. This speeds up communication, approval for your job, and once approved and completed, you get paid faster.

6) Below, see the email that will be forwarded to you. Click on the

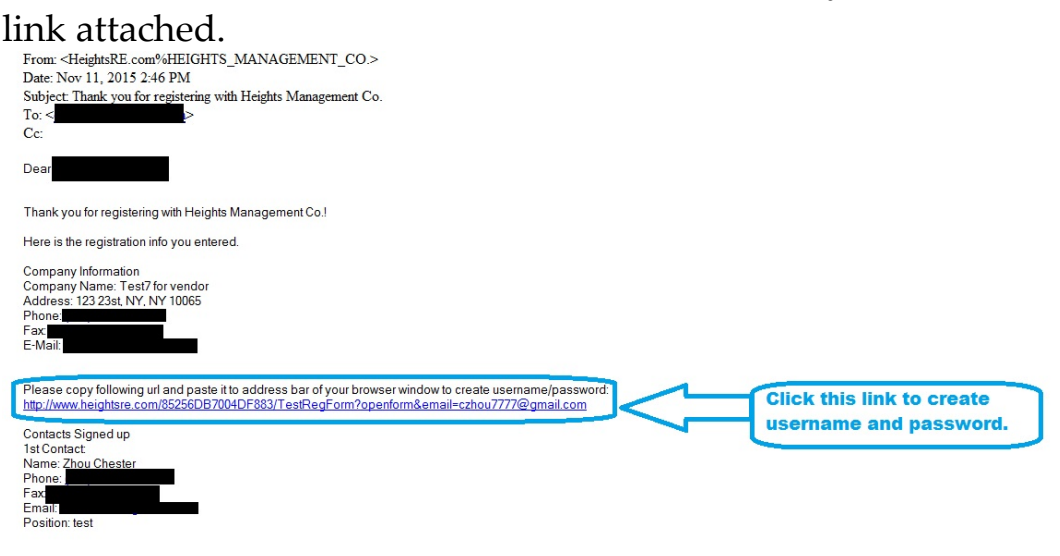

## 7) Create your Username and Password at this page:

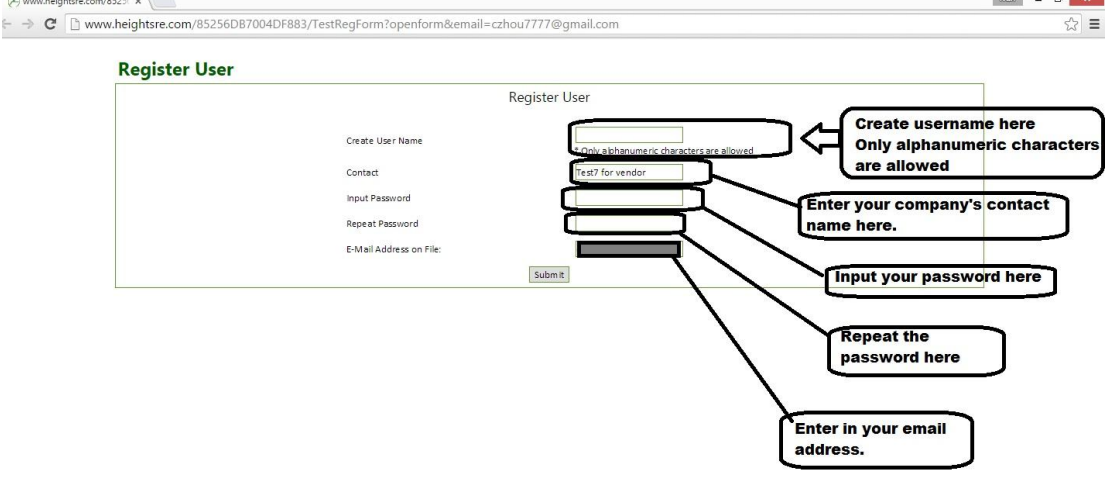

## 8) click on submit and you will be taken to this page:

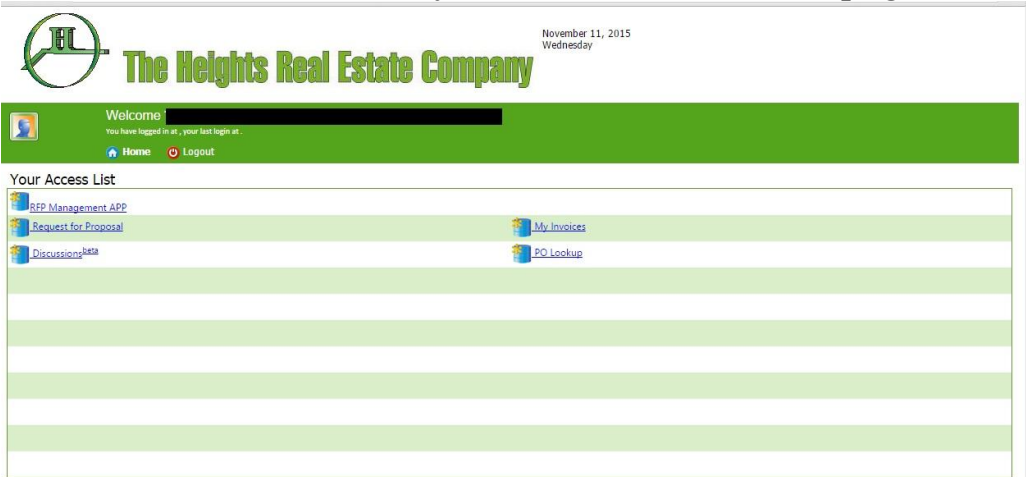

You have access to 5 options –

RFP Management APP – Request for Proposal – to upload estimates, bids and other documents Discussions – Electronic workrooms to assist in collaboration and helping you do the job faster and get paid My Invoices – the invoice section where you can upload invoices and upon final review and approval, you will be ACH'd your payment. PO Look up – Search your PO by building #, PO and unit#.

9) Simultaneously, you will be sent an email with your login information.

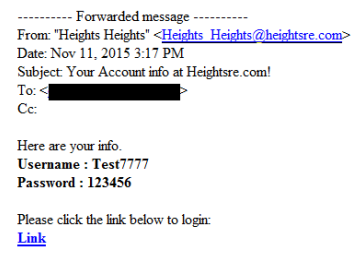

Thank you